Ce tutoriel est réalisé au format pdf, par rapport à une vidéo. Merci a son créateur https://www.youtube.com/watch?v=W9lVf2FEFuc

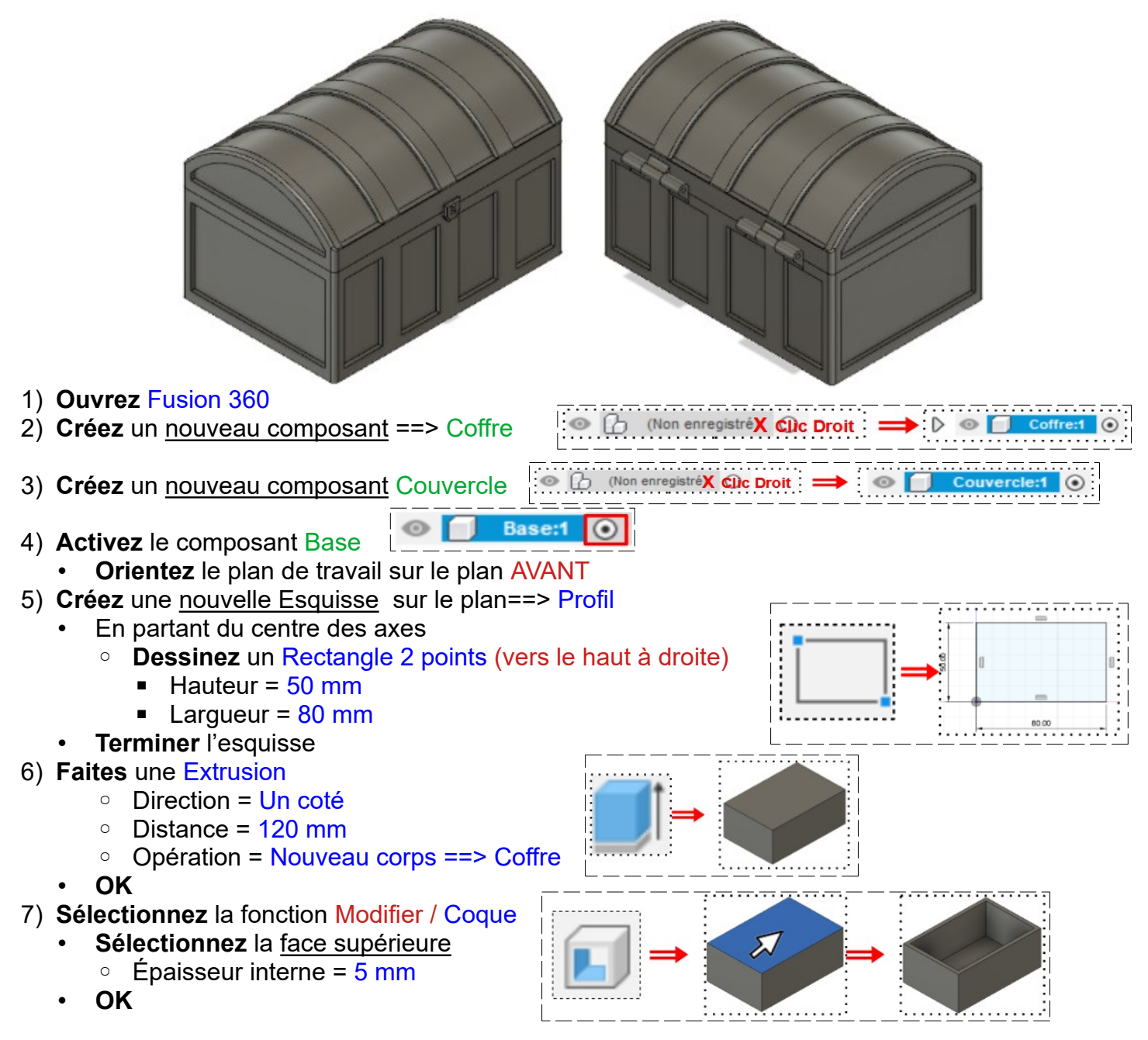

• **Orientez** le plan de travail en face AVANT

### **Création des motifs du coffre**

- 8) **Créez** une nouvelle Esquisse sur la face AVANT ==> Motif face avant
	- **Sélectionnez** la fonction Créer / Projeter/Inclure / Projection
		- Géométrie = **Sélectionnez** les 4 cotés de la face (double clic sur un coté)
		- Filtre de sélection = Corps
		- Lien de projection = Activé
	- **OK**

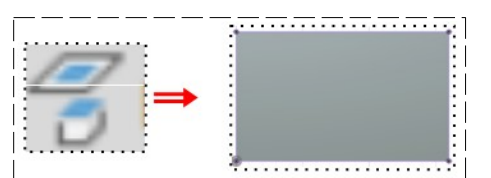

- **Sélectionnez** la fonction Modifier / Décalage
	- Courbe d'esquisse = **Sélectionnez** un segment de la périphérie de la face
	- Position de décalage = 5 mm
- **OK**
- **Terminer** l'esquisse
- 9) **Faites** une Extrusion
	- **Sélectionnez** l'esquisse Motif avant
		- Direction = Un coté
		- Distance = 2 mm
		- Opération = Couper
	- **OK**

### 10) **Sélectionnez** la fonction Construire / Plan milieu

- **NOTA:** Cette fonction permet de créer un plan de symétrie afin de reproduite une esquisse créée
	- **Nommez-le** Plan milieu 1
		- Plan = **Sélectionnez** la face avant et la face arrière du coffre (2)
	- **OK**
- 11) **Sélectionnez** la fonction Créer / Symétrie Miroir
	- Type= Fonctions
	- Objet = **Sélectionnez** l'extrusion dans la barre de progression
	- Plan de symétrie = Sélectionnez le plan • **OK**
	-
- 12) **Créez** une nouvelle Esquisse Motif face droite
	- **Sélectionnez** la fonction Modifier / Décalage ◦ Courbe d'esquisse = **Sélectionnez** la périphérie de la face
	- Position de décalage = -5 mm
	- **OK**
	- **Tracez** 3 lignes verticales du segment haut au segment bas du décalage créé
	- **Positionnez** les lignes
		- Première ligne = 20 mm à droite
		- Deuxième ligne =10 mm de la première
		- Troisième ligne = 20 mm de la deuxième
	- **Créez** une ligne de construction verticale au milieu de la face du coffre
	- **Sélectionnez** la fonction Créer / Symétrie miroir
		- Objets = Sélectionnez les trois lignes (3)
		- Axe de symétrie = Ligne de construction
	- **OK**
	- **Terminer** l'esquisse

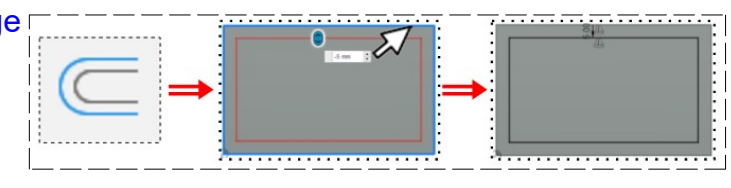

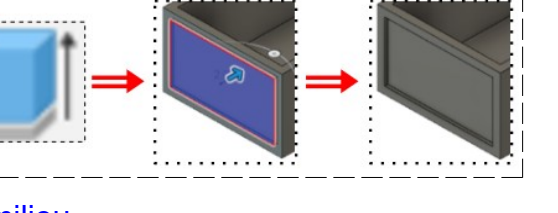

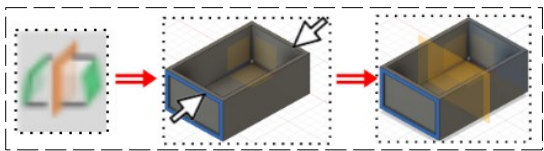

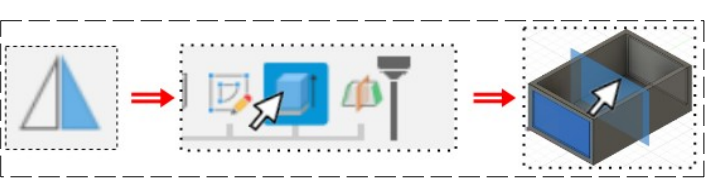

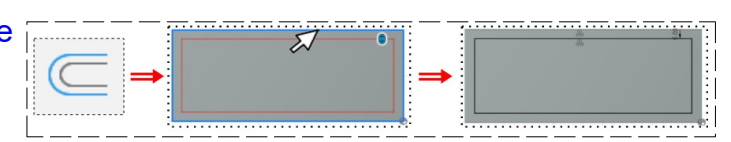

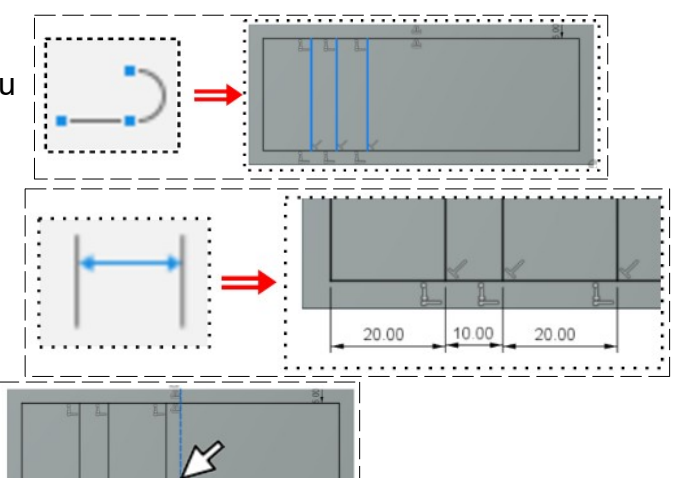

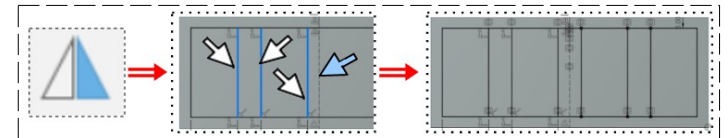

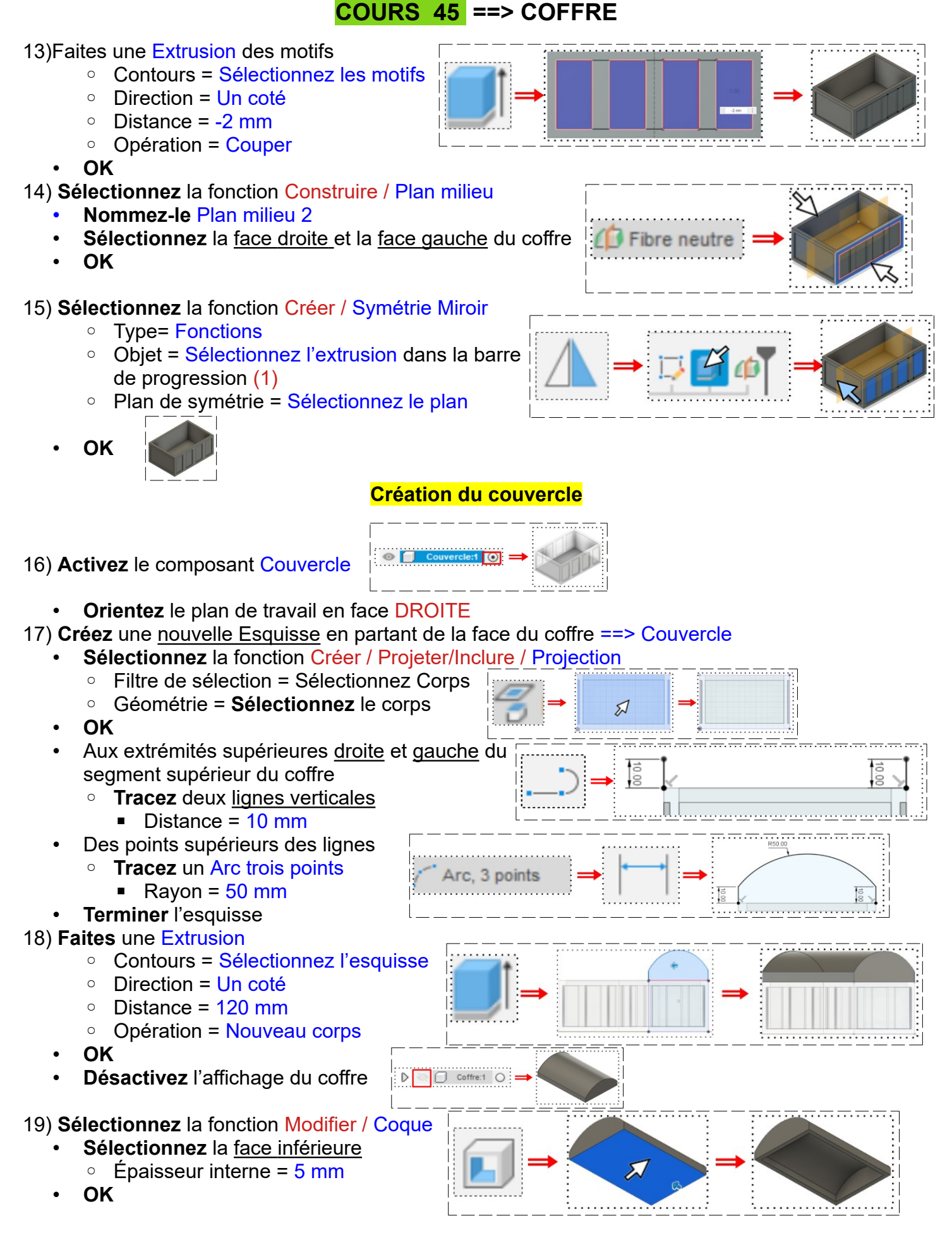

**DESSIN 3 D ==> AUTODESK FUSION\_360**

### **Création des motifs du couvercle**

ihre neutre

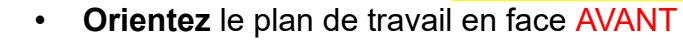

20)**Créez** une nouvelle Esquisse sur la face ==> Motif face avant

- **Sélectionnez** la fonction Modifier / Décalage
	- **Sélectionnez** la périphérie de la face
	- Position de décalage = -5 mm
- **OK**
- **Terminer** l'esquisse

#### 21) **Faites** une Extrusion

- **Sélectionnez** l'esquisse Motif face avant
	- Direction = Un coté
	- Distance = -2 mm
	- Opération = Couper
- **OK**
- 22) **Sélectionnez** la fonction Construire / Plan milieu
	- Nommez-le ==> Plan symétrie 1
	- **Sélectionnez** la face avant et la face arrière du couvercle
	- **OK**
- 23) **Sélectionnez** la fonction Créer / Symétrie Miroir
	- Type= Fonctions
	- Objet = **Sélectionnez** l'extrusion de la face avant dans la barre de progression
	- Plan de symétrie = Sélectionnez le plan
	- **OK**
	- **Désactivez** l'affichage du plan
- 24) **Sélectionnez** la fonction Construire / Plan de décalage
	- Plan = Sélectionnez la face Avant
	- $\circ$  Distance =  $-5$  mm
	- **OK**

25) **Créez** une nouvelle Esquisse sur le plan de décalage ==> Motifs du dessus

- **Sélectionnez** la fonction Créer / Projeter/Inclure / Intersection
	- Filtre de sélection = Corps
	- Lien de sélection = Activé
- **OK**
- **Désactivez** l'affichage du corps (afin de bien visualiser la sélection)

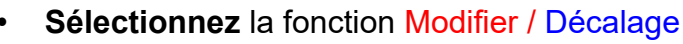

- Sélection en chaîne = Désactivée
- Courbe d'esquisse = Sélectionnez la courbe supérieure
- Position de décalage = -2 mm
- **OK**

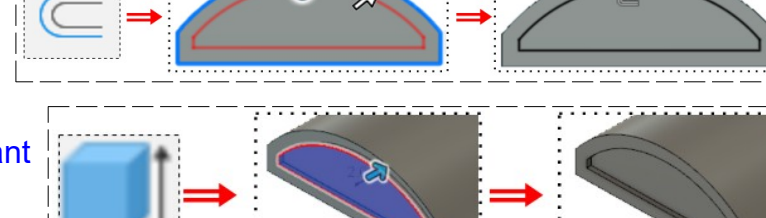

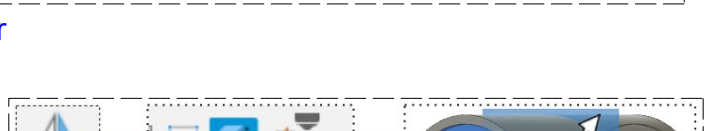

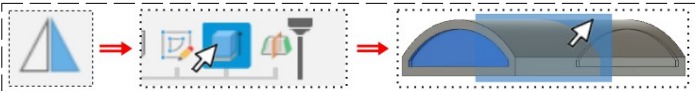

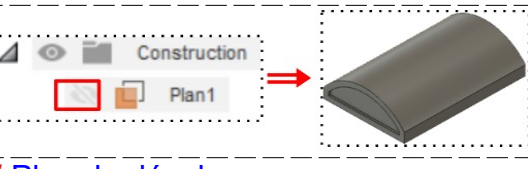

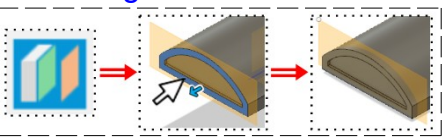

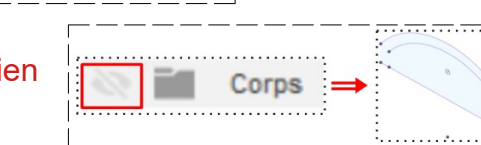

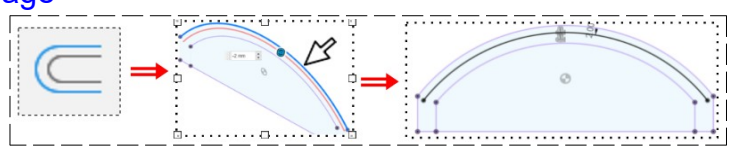

- Reliez les points de la courbe supérieure et la courbe obtenue par une ligne
- **Sélectionnez** l'esquisse obtenue
- **Affichez** le corps
- **Terminer** l'esquisse
- 26) **Faites** une Extrusion de l'esquisse
	- Direction = Un côté
	- Distance = -20 mm
	- Opération = Couper
	- **OK**

### 27) **Sélectionnez** la fonction

### Créer / Réseau / Réseau rectangulaire

- Type = Fonctions
- Objet = Sélectionnez l'extrusion
- Direction = Sélectionnez de longueur
- Répartition = Espacement
- Quantité = 4
- Distance = -20 + -10 = -30 mm
- **OK**

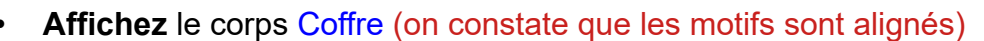

• **Dés-affichez** le coffre

## **Création des charnières du couvercle**

- **Orientez** le plan de travail face AVANT inclinée vers la droite
- **Sélectionnez** la fonction Construire / Plan de décalage
	- Plan = **Sélectionnez** le flanc arrière de la première extrusion
		- Distance =  $0 \text{ mm}$
- **Nommez-le** ==> Plan charnière
- **OK**
- **Orientez** le plan de travail en face AVANT

28) **Créez** une nouvelle Esquisse sur le plan de décalage ==> Charnière

- **Tracez** un Cercle centré à gauche du couvercle ◦ Diamètre = 2 mm (on utilisera le fil de l'imprimante comme goupille d'axe)
- **Tracez** un Cercle centré circonscrit
	- $\circ$  Diamètre = 5 mm
- **Tracez** une ligne horizontale coïncident avec le coin gauche du couvercle

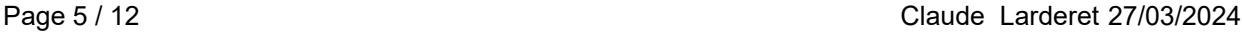

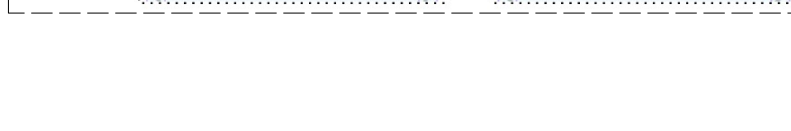

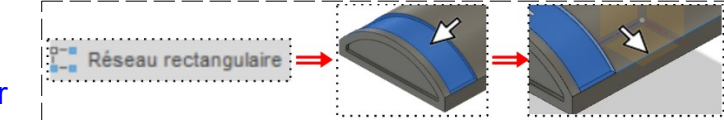

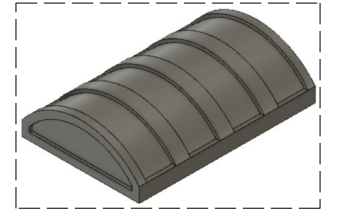

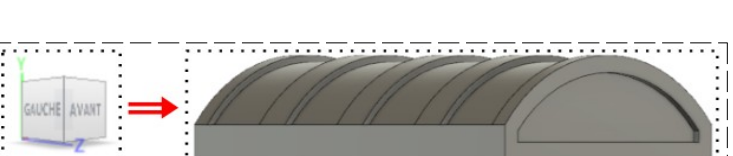

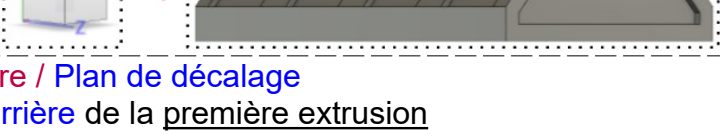

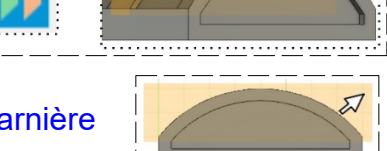

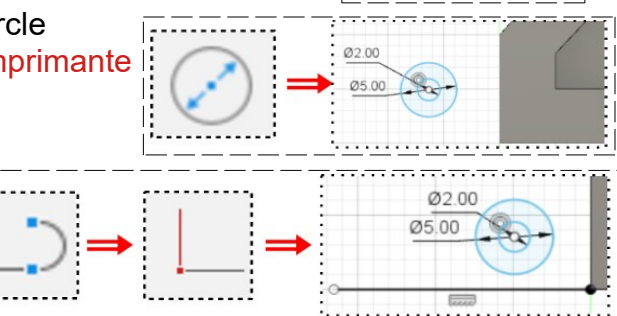

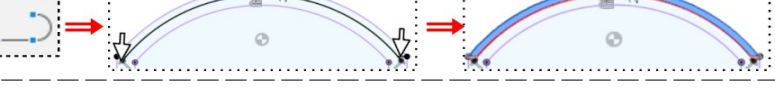

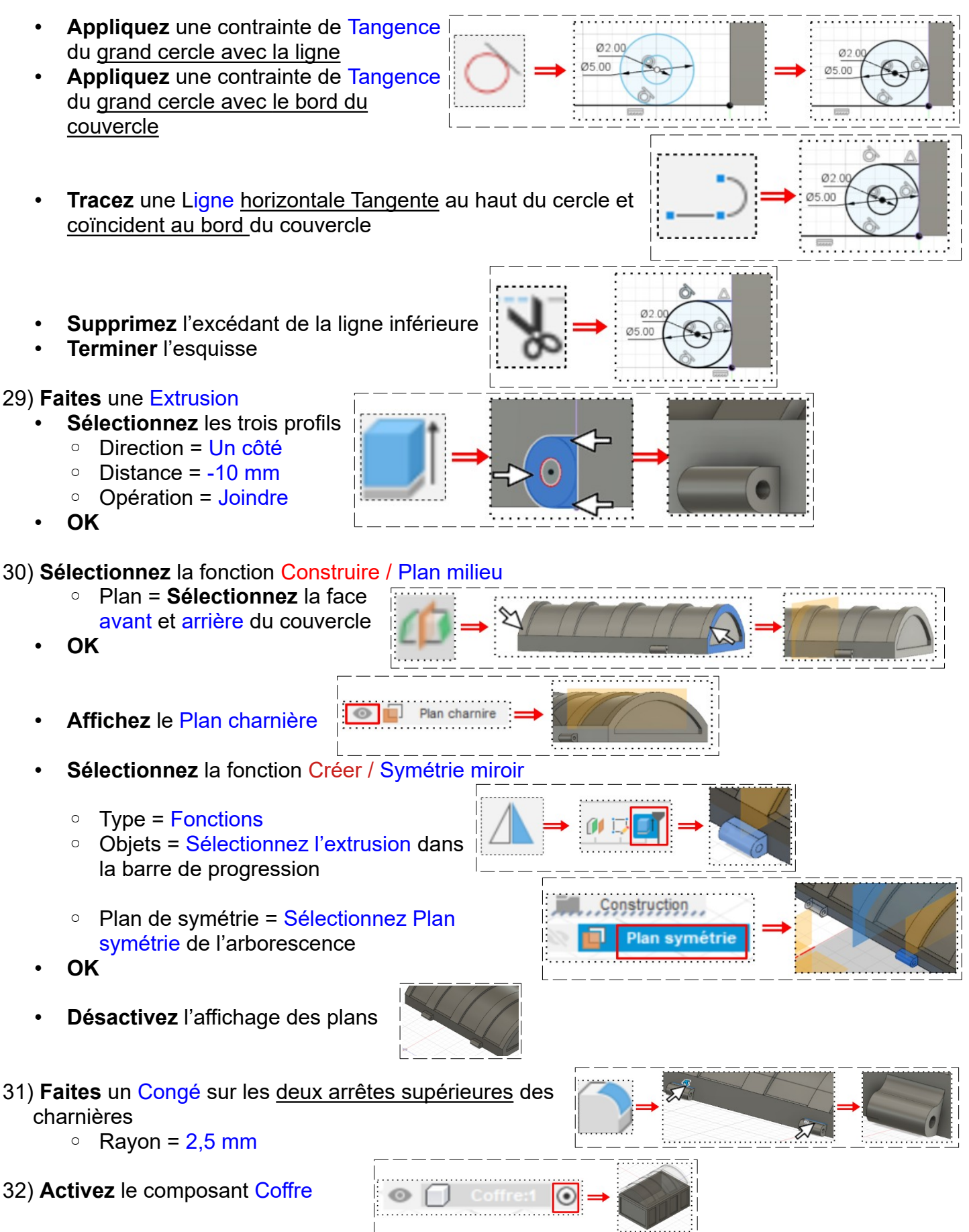

### **Création des charnières du coffre**

• **Affichez** le Plan Charnière du couvercle

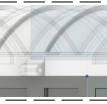

- **Créez** une nouvelle Esquisse sur ce plan ==> Charnière
- **Orientez** le plan de travail en face AVANT
- **Sélectionnez** la fonction Créer / Projection/Inclure / Intersection
	- Géométrie = Sélectionnez le cercle du perçage
	- Filtre de sélection = Entité spécifiée
	- Lien de projection= Activé
- **OK**
- **Créez** deux Cercle centré concentrique à l'axe du perçage  $\circ$  Diamètre = 5 mm et 2 mm
- **Tracez** une Ligne verticale tangente au cercle vers le bas et le long du coffre  $\circ$  Longueur = 7,5 mm
- **Tracez** une Ligne du point bas de la ligne verticale et tangente au cercle
- **Terminer** l'esquisse

## 33) **Faites** une Extrusion (clic droit)

- Contours = Sélectionnez les trois profils
- Direction = Deux côtés
- **Côté 1**
- Distance = 10 mm
- **Côté 2**
	- $\circ$  Distance =  $-0.25$  mm ◦ Opération = Joindre
- **OK**
- **Orientez** le plan de travail la face gauche inclinée vers la droite

# 34) **Faites** une Extrusion

- Contours = **Sélectionnez** le côté opposé de la charnière du coffre
- Démarrer = Objet
- Direction = Deux côtés
- **Côté 1**
	- Distance =  $20,50$  mm (10 mm Charnière couvercle + 2 fois 0,25 de jeux + 10 mm charnière coffre)
- **Côté 2**
	- Distance = -10,50 mm (10 mm charnière couvercle + 2 fois 0,25 de jeux)
	- Opération = Joindre
- **OK**
- **Orientez** le plan de travail en mode PERSPECTIVE

# 35) **Affichez** le plan de Construction / Plan milieu 1

- **Sélectionnez** la fonction Créer / Symétrie miroir
	- Type = Fonctions

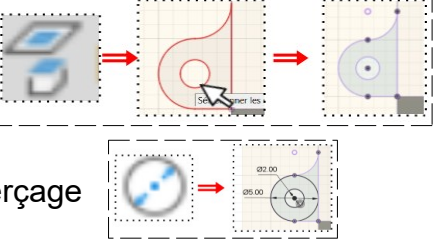

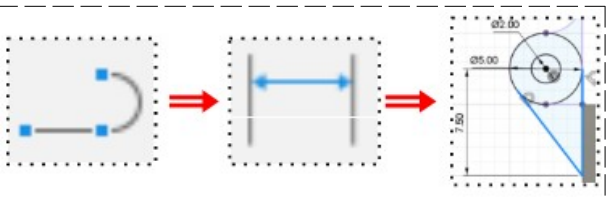

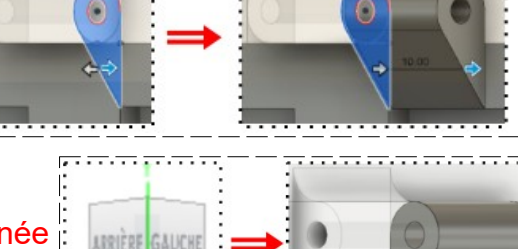

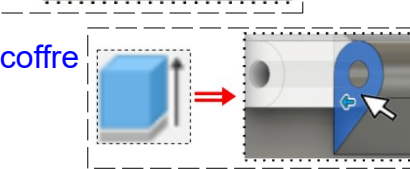

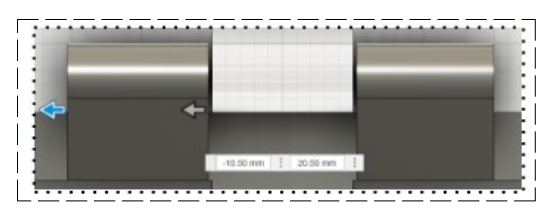

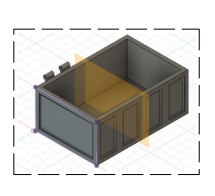

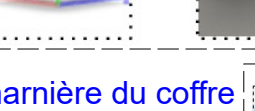

- Objets = **Sélectionnez** dans la barre de progression les deux extrusions des charnières (2)
- Plan de symétrie = **Sélectionnez** le Plan milieu 1

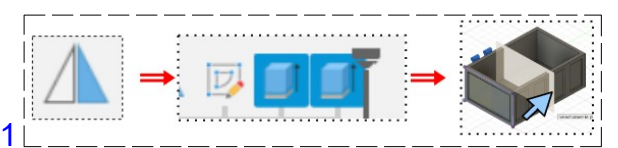

• **OK**

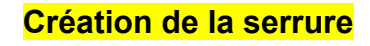

• **Orientez** le plan de travail en face DROITE

36) **Créez** une nouvelle Esquisse sur la face du coffre ==> Profil serrure

- **Tracez** une Ligne de construction verticale médiane
- **Tracez** le demi profil de la serrure
- **Cotez** le profil
	- $\circ$  Segment supérieur = 4 mm
	- $\circ$  Hauteur totale = 9 mm
	- $\circ$  Largeur de base = 2 mm
	- $\circ$  Hauteur segment gauche = 6 mm
	- $\circ$  Hauteur du bord du coffre = 4 mm
	- Rayon supérieur =  $1,5$  mm
	- Rayons inférieurs = 1 mm

37) **Sélectionnez** la fonction Créer / Symétrie miroir

◦ Objets = **Sélectionnez** les profils (4) (double clic)

- Axe de symétrie = **Sélectionnez** ligne de construction
- **OK**
- **Tracez** un Cercle centré sur la ligne de construction sur la partie supérieure
	- Diamètre = 3 mm
	- Distance du haut =  $2 \text{ mm}$

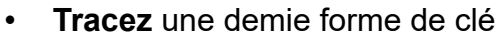

- **Tracez** une Ligne oblique
	- Coïncident avec le cercle
	- Distance de la ligne de construction =  $0.5$  mm
	- Distance du point bas à la jonction du cercle =  $2.5$  mm
	- Distance du point bas à la ligne de construction =  $1,5$  mm
- **Tracez** une ligne horizontale du point bas de la ligne à la ligne de construction
- **Sélectionnez** la fonction Créer / Symétrie miroir
	- Objets = Sélectionnez les profils (2)
	- Axe de symétrie = Ligne de construction
- **OK**
- **Supprimez** les portions du cercle inutiles
- **Terminer** l'esquisse

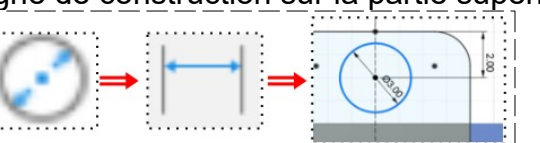

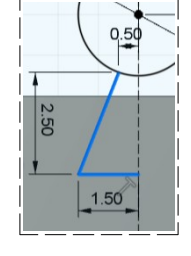

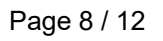

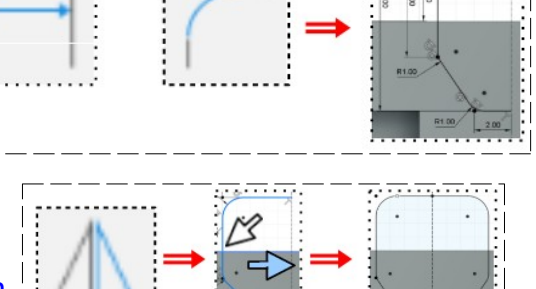

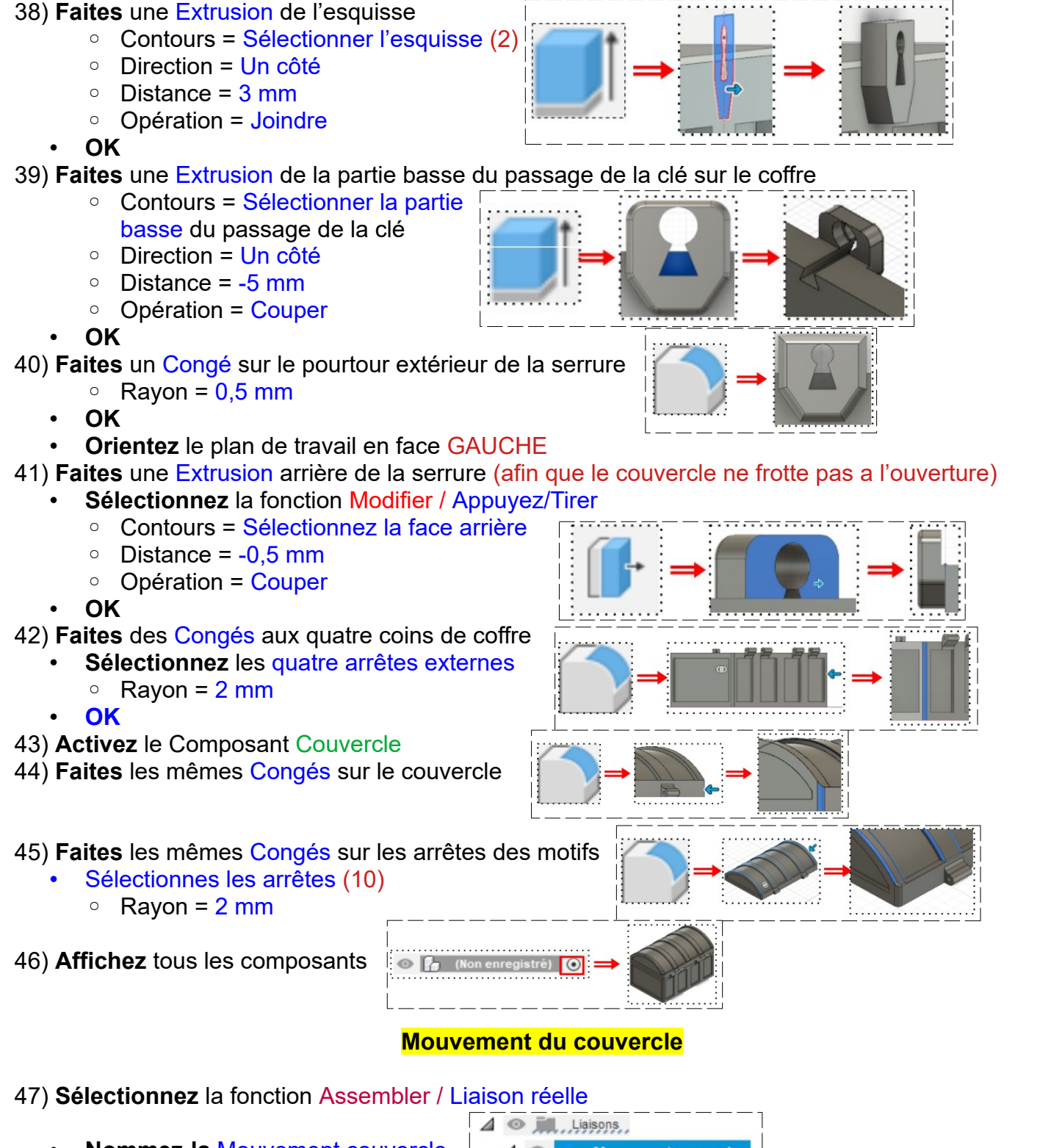

- **Nommez-la** Mouvement couvercle ◦ Composants = Sélectionnez le coffre et le Couvercle
- Mode = Révolution
- Accrochage = Sélectionnez l'axe de la charnières

• **OK**

**NOTA:** On a un aperçu du mouvement

⋝

#### **Modification de l'amplitude du mouvement**

- **Orientez** le plan de travail en face AVANT
- **Cliquez droit** sur Liaison / Revolution1 / Modifier les limites de mouvement
	- Mouvement = Rotation
	- $\circ$  Minimal =  $0^\circ$
	- $\circ$  Maximal = 125 $\circ$  ( a votre convenance)

#### • **OK**

**NOTA:** Afin de visualiser l'animation ==> **Cliquez droit** sur Liaison / Révolution 1 / Animer la liaison Pour arrêter l'animation ==> Touche ÉCHAP

#### **Création de la clé**

- **Orientez** le plan de travail en face DROITE
- **Désactivez** l'affichage du composant Couvercle
- 48) **Créez** un Nouveau Composant ==> Clé
	- **Créez** une Nouvelle Esquisse sur la face externe de la serrure ==> Profil cylindre Clé
	- **Sélectionnez** la fonction Créer / Projeter/Inclure / Projection
		- Filtre de sélection = Entités spécifiées
		- Lien de projection = Activé
	- **OK**

•

- **Tracez** un Cercle centré concentrique au trou du passage de la clé ◦ Diamètre = 2,75 mm
- **Terminer l'esquisse**
- 49) **Faites** une Extrusion du profil
	- **Sélectionnez** l'esquisse
	- **Orientez** le plan de travail en face AVANT
	- **Affichez** le Composant Couvercle
		- Direction = Deux côtés
	- **Côté 1**
	- $\circ$  Distance = -12 mm
	- **Côté 2**

 $\circ$  Distance = -1 mm  $\frac{12}{1}$ ◦ Opération = Nouveau corps ==> Axe de clé

- **OK**
- **Orientez** le plan de travail en face HAUT

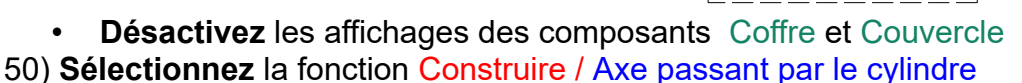

- Face = **Sélectionnez** le cylindre
- **OK**

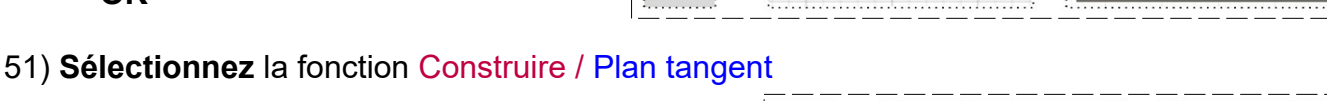

◦ Face = **Sélectionnez** le dessus du cylindre

• **OK**

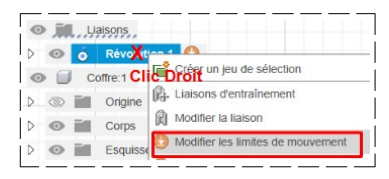

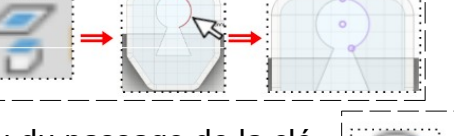

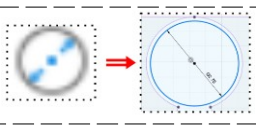

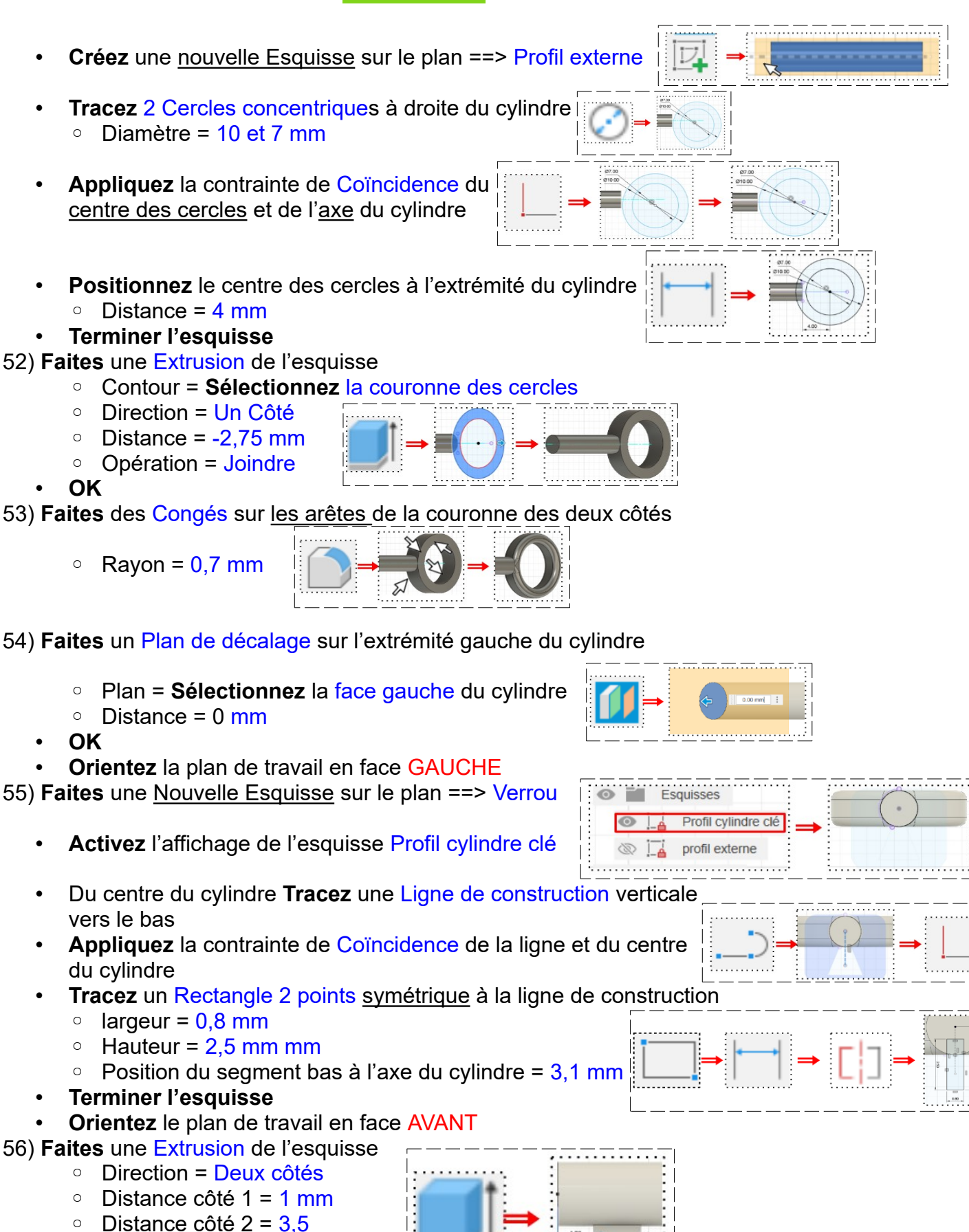

◦ Opération = Joindre

• **OK**

57) **Faites** un Congé en bout du cylindre  $\circ$  Ravon = 1.35 mm

## Blocage du couvercle par la clé

58) **Activez** le Composant Couvercle

- **Désactivez** les affichage des autres composants
- **Orientez** le plan de travail en face DROITE
- **Affichez** l'esquisse Profil cylindre clé de la clé

• 59) **Créez** une Nouvelle esquisse sur la face avant du couvercle ==> Passage clé

- Du centre du cylindre **Tracez** une Ligne de construction verticale vers le bas
- **Tracez** un Rectangle 2 points
- symétrique à la ligne de construction ◦ largeur = 1,5 mm
	- Hauteur = 2 mm
- **Terminer l'esquisse**
- **Faites** une Extrusion de l'esquisse
	- Direction = Un côté
	- Distance = -9 mm
	- Opération = Couper
- **OK**

60) **Créez** une Nouvelle esquisse sur la face avant du couvercle ==> Butté arrêt

- **Tracez** un Rectangle 2 points à droite de l'ouverture
	- $\circ$  Longueur = 3 mm
	- Hauteur = 1,5 mm
	- $\degree$  Distance du passage de clé =  $0.5$  mm
- **Faites** une Extrusion (clic droit)
	- Direction = Un côté
	- Distance = -7 mm
	- Opération = Joindre
- **OK**
- 
- 61) **Exportez** le fichier 45-Coffre.f3d dans votre dossier Essais 62) **Fermez** Fusion 360 **sans l'enregistrer**

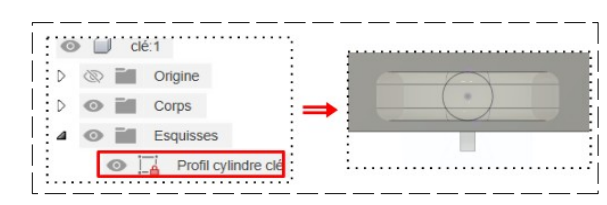

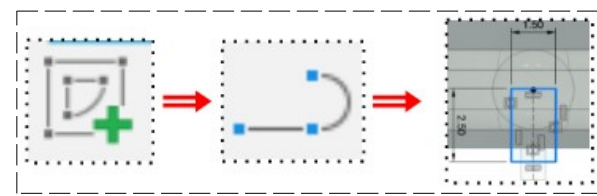

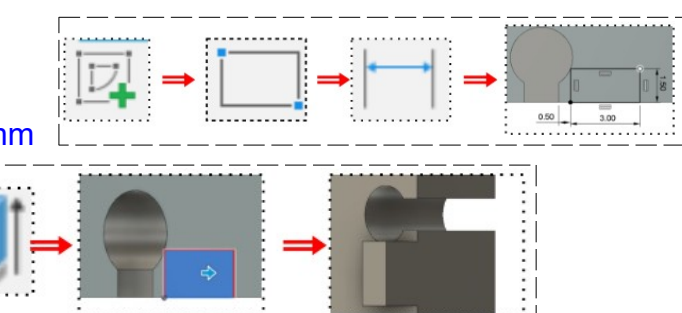

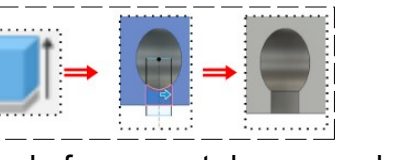